#### SA Murray-Darling Basin Community Bird Monitoring Website & App:

## Quick-guide for field data entry

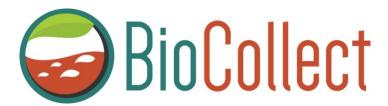

#### **How to Begin**

The SA Murray-Darling Basin community bird monitoring portal for entering field data can be accessed through the Atlas of Living Australia (ALA) **BioCollect website** <a href="https://biocollect.ala.org.au/acsa/project/index/10ec7361-30f9-4ce8-bf88-a57e49f9e7d6">https://biocollect.ala.org.au/acsa/project/index/10ec7361-30f9-4ce8-bf88-a57e49f9e7d6</a>

On this web page you can add bird sighting data and also access resources such as the most up to date version of this guide and the datasheet to download.

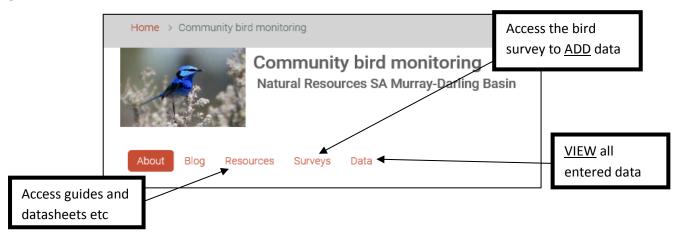

Alternatively you can now add bird sighting data through the **BioCollect app** (by downloading the BioCollect app for iPhone or Android onto your phone or tablet) Note: You may need to update the operating system on your phone or tablet to ensure all the app features will work. If they don't, you can always use the datasheet and transfer the information to the website later.

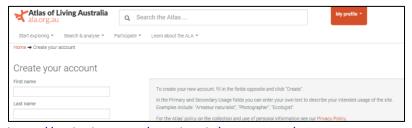

To enter your bird sighting data through the website or app you will first need to register through the Atlas of Living Australia and then activate the account through your email to complete the registration process.

https://auth.ala.org.au/userdetails/registration/createAccount

You will need to search for the project survey the first time you use the app. For an iPhone: Search 'SAMDB bird' under the 'Projects' tab. For an Android phone: select "All Projects" then click the magnifying glass icon to search for 'SAMDB bird'. Anyone with an ALA login can input data to the SAMDB community bird data portal. Once you have entered data into the portal once you will become a 'member' of the survey and it will become listed under 'My projects' when you next log in.

# How to use the Community Bird Monitoring Website & App to record your bird sightings

## Website:

Once you have entered the surveys section on the front page you will need to

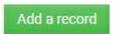

\*The fields marked with a red star are mandatory and you will not be able to submit your data if any are missing.

? The black question marks provide information about what is required in each data field if you hover over them.

| DATA FIELD              | DATA ENTRY REQUIREMENTS - HINTS & TIPS - WEBSITE                                     |
|-------------------------|--------------------------------------------------------------------------------------|
| Site ID                 | Not needed for general surveys                                                       |
| Date                    | Date survey undertaken                                                               |
| Survey type             | 2-ha 20-minute; 5-ha 30-minutes; Area search or opportunistic sighting.              |
|                         | Unless you are sure you have identified every bird in the area you were surveying    |
|                         | please choose opportunistic sighting.                                                |
| Time started            | Time of day you started looking for birds                                            |
| Time finished           | Time survey finished. If you are entering a single opportunistic bird sighting this  |
|                         | will be the same as time started.                                                    |
| Area surveyed (Ha)      | Approximate area in hectares (1ha = 100mx100m). For a single opportunistic           |
|                         | sighting just enter '1'.                                                             |
| Observation accuracy    | For a single opportunistic sighting approximate the distance between you and the     |
|                         | bird, for an area search the distance from your furthest sighting to the location    |
|                         | selected on the map (this may be the distance of the start of your walk to the end). |
| Habitat type            | Select an option from the list that best matches the habitat you surveying.          |
| Temperature             | Temperature experienced during survey                                                |
| Wind Speed              | Select from the drop down options                                                    |
| Cloud cover             | Select from the drop down options                                                    |
| Additional notes        | Anything else you would like to add about the site or conditions that you think      |
|                         | might be relevant to the bird records you are entering.                              |
| Recorded by             | Your name will be pre-filled, but if someone else sighted the bird(s) please add     |
|                         | their name.                                                                          |
| Level of bird expertise | Select from the drop down options                                                    |
| Site photo              | If you would like, please attach a photo of the site you are surveying. When using   |
|                         | the website, if you add a photo before you select your location on the map taken     |
|                         | with a phone or a camera that allows geotagging, it will automatically update the    |
|                         | location with the GPS information stored with the photo.                             |
|                         |                                                                                      |
| Location                | You cannot add your location by entering GPS coordinates in BioCollect but you       |
|                         | can still zoom into the map and move around to place the pin in a location that      |
|                         | corresponds with your site.                                                          |
|                         | If you are walking in a line, please use your start location as the point.           |
|                         | If you are covering a wider area place a point that approximates the centre of your  |
|                         | area.                                                                                |
|                         | You can save your location and use the pre-filled name or change the name, if you    |
|                         | are likely to return to the same place another time.                                 |
|                         | See Image A for more information.                                                    |

| DATA FIELD     | DATA ENTRY REQUIREMENTS - HINTS & TIPS - WEBSITE                                                                                                    |
|----------------|----------------------------------------------------------------------------------------------------|
| Location Notes | You can add extra information about the shape of the area you surveyed in this section or any other information about the location that you think is relevant.                                                                                                    |
| Species        | Species name: start typing the common or scientific name of the species you saw and the drop down of options will appear for you to select from. This drop down may not appear if you are using the app offline and you can write in the species name and check it when you are back in range. |
|                | The No. recorded is pre-filled to 1. You can leave this if you are just recording species presence or you can fill in the number seen for an abundance record if you wish.                                                                                                    |
|                | The nesting section is important for threatened species. If you select yes it will ensure the record is not publicly viewable.                                                                                                    |
|                | You can add a photo of the bird if you manage to take one. This is particularly valuable if it is a more unusual sighting.                                                                                                    |
|                | Add a row to add in more species.                                                                                                    |

Then click on the submit button at the bottom. All done!

### App:

# Once you have found the SAMDB Community Bird Monitoring portal

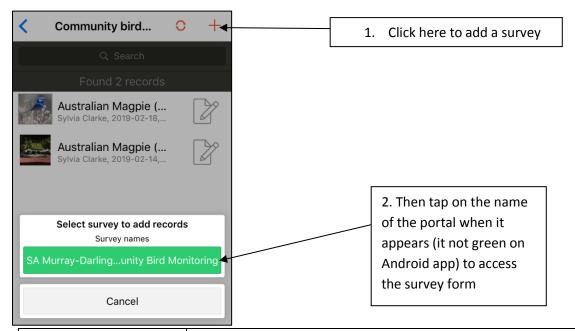

| DATA FIELD              | DATA ENTRY REQUIREMENTS - HINTS & TIPS - APPS                                       |
|-------------------------|-------------------------------------------------------------------------------------|
| Site ID                 | Not needed for general surveys                                                      |
| Date                    | Date survey undertaken                                                              |
| Survey type             | 2-ha 20-minute; 5-ha 30-minutes; Area search or opportunistic sighting.             |
|                         | Unless you are sure you have identified every bird in the area you were surveying   |
|                         | please choose opportunistic sighting.                                               |
| Time started            | Time of day you started looking for birds. If you tap on the diamond icon           |
|                         | to the right it will fill with the current time.                                    |
| Time finished           | Time survey finished. If you are entering a single opportunistic bird sighting this |
|                         | will be the same as time started.                                                   |
| Area surveyed (Ha)      | Approximate area in hectares (1ha = 100mx100m). For a single opportunistic          |
|                         | sighting just enter '1'.                                                            |
| Observation accuracy    | For a single opportunistic sighting approximate the distance between you and the    |
|                         | bird, for an area search the distance from your furthest sighting to the location   |
|                         | selected on the map (this may be the start of your walk to the end).                |
| Habitat type            | Select an option from the list that best matches the habitat you surveying.         |
| Temperature             | Temperature experienced during survey                                               |
| Wind Speed              | Select from the drop down options                                                   |
| Cloud cover             | Select from the drop down options                                                   |
| Additional notes        | Anything else you would like to add about the site or conditions that you think     |
|                         | might be relevant to the bird records you are entering.                             |
| Recorded by             | Your name will be pre-filled, but if someone else sighted the bird(s) please add    |
| -                       | their name here.                                                                    |
| Level of bird expertise | Select from the drop down options                                                   |

| DATA FIELD              | DATA ENTRY REQUIREMENTS - HINTS & TIPS - APPS                                                                                                    |
|-------------------------|----------------------------------------------------------------------------------------------------|
| Site photo              | If you would like, please attach a photo of the site you are surveying.                                                                                                    |
|                         | In the app you can use the camera in your phone to add the site photo or access a photo from your photo folders on your phone or computer. We recommend taking the photo first with your phone rather than taking it while in the app so that you have a copy of it later if needed.                                                                                                    |
|                         | Click on add files: Options to access your photo gallery or to use the camera to take a photo should display.                                                                                                    |
|                         | If the site photo section does not work for any reason please take a photo with your phone after completing the other questions and add this to the rest of your information later by editing your entry through the BioCollect website.                                                                                                    |
| Location                | You cannot add your location by typing GPS coordinates into BioCollect but you can still zoom into the map and move around to place the pin in a location that corresponds with your site.  The best option in the field is to use the arrow button to insert your current location if you have allowed the app access to your location.  If you are walking in a line, please use your start location as the point.  If you are covering a wider area place a point that approximates the centre of your area.  The saved locations function doesn't work when using the app. |
|                         | See Image A for more information.  If you are using the <b>app offline</b> the map tile will not show but you can add the location in later when you are back in range (but don't use the 'use my location' arrow when you do this – choose the pin).                                                                                                    |
| Location Notes:         | You can add extra information about the shape of the area you surveyed in this section or any other information about the location that you think is relevant.                                                                                                    |
| Species:                | Species name: start typing the common or scientific name of the species you saw and the drop down of options will appear for you to select from. This drop down may not appear if you are using the app offline and you can write in the species name and check it when you are back in range.                                                                                                    |
|                         | The No. recorded is pre-filled to 1. You can leave this if you are just recording species presence or you can fill in the number seen if you wish.                                                                                                    |
|                         | If you move the screen to the right you will be able to add in extra information; The nesting section is important for threatened species. If you select yes it will ensure the record is not publicly viewable. You can add a photo of the bird if you manage to take one. This is particularly valuable if it is a more unusual sighting.                                                                                                    |
|                         | Add a row to add in more species.                                                                                                    |
| Than click on the cubmi | it button at the bottom. All done!                                                                                                    |

Then click on the submit button at the bottom. All done!

# Image A: How to use the Location function

#### Website

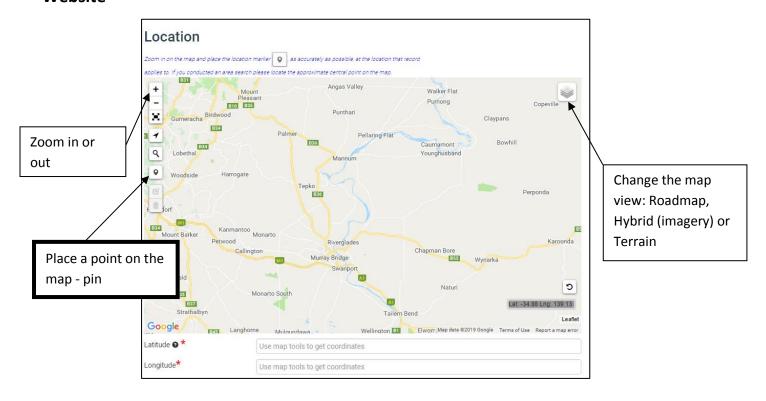

#### **App**

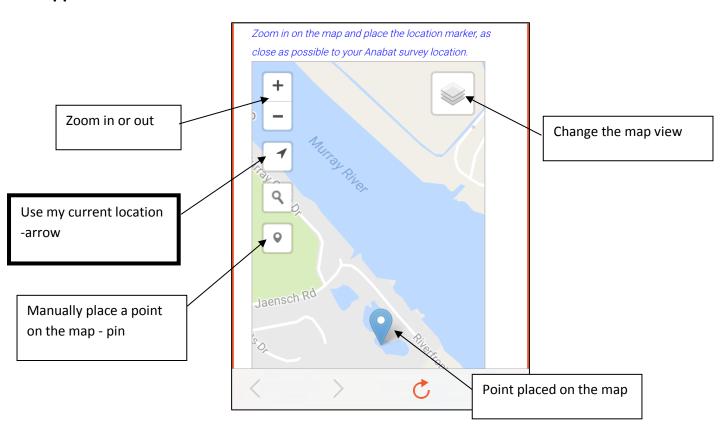